## **ZOOM + MATH Controls**

**A wide range of Zoom and Mathematical processing functions (detailed in the next chapter) can be performed on acquired waveforms with the controls described here.**

Four processed traces are available for straight-forward zooming or for waveform mathematics. Any one of these traces, A, B, C or D, can be set up to zoom a trace acquired on any channel or stored in any of the four reference memories M1–4. Or zoom any of the other three original traces. Thus Trace A, for example, could be set up to zoom Trace B, C, or D, but not itself. The Displayed Trace label at left of screen indicates the source.

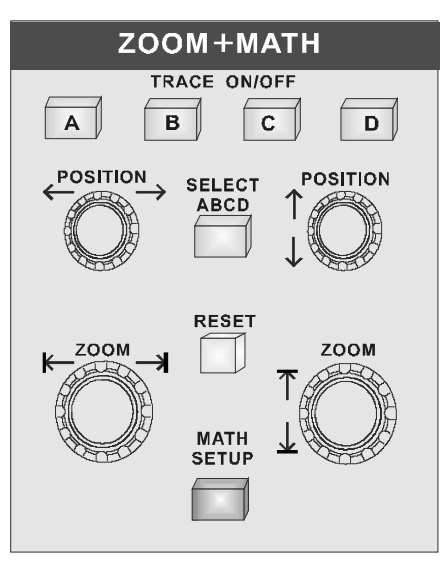

TRACE ON/OFF The **A B C D TRACE ON/OFF** buttons display the corresponding trace A, B, C or D. When a trace is switched on, the POSITION and ZOOM knobs and the RESET button will then be attributed to this, the *active* trace.

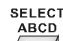

The **SELECT ABCD** button assigns the controls to the active trace for adjustment, as only one trace can be modified at a time. Pressing this button activates the next trace, in A–D sequence.

The four ZOOM + MATH knobs adjust the horizontal and vertical positions and expansion factors of the zoomed trace...<br> $f^{\text{position}}_{\text{max}}$ 

The **POSITION** knob repositions zoomed traces horizontally. If the source of the expanded waveform is

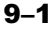

displayed, an intensified region corresponding to the area of expansion is shown.<br>
POSITION

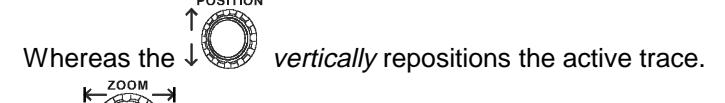

The **ZOOM** knob horizontally expands or contracts the active trace. If the source of the zoomed trace is also displayed, it will show an intensified region corresponding to the area of expansion.

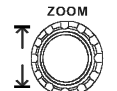

**RESET** 

While the  $\mathbb{W}$  vertically expands or contracts the active trace.

The **RESET** button resets the vertical and horizontal POSITION and ZOOM.<br>
SETUP

Finally, the menu-entry button accesses the zoom, math and sequence segment features. See next chapter for details.

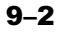